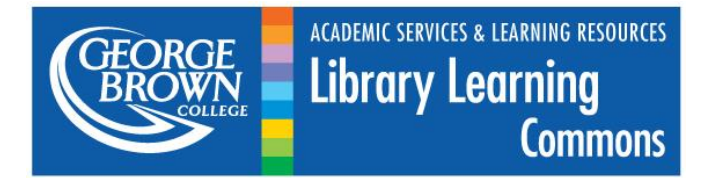

# How to Create Persistent Links to Resources in Library Databases

**What are persistent links?** Persistent links (also known as persistent URLs, durable URLs, or durable links) are web addresses that remain consistent and do not change over time.

When using the library databases, the URL in the address bar is often session-specific and temporary. Therefore, that URL cannot be used to return to the search results (i.e. to the article, eBook or database) at a later time. However, a persistent link will allow you to return to the item. It is a different URL that will first bring you to the library login page, ask you to sign in, and then take you to the article, eBook or database. The persistent link allows you to consistently access specific online materials from the library website, without first searching the databases.

**Why use persistent links?** The GBC Library Learning Commons provides access to many databases that contain resources such as ebooks, academic journal articles, magazines articles, and reports. To return to these resources without searching for them again, you must use a persistent link. Linking to items using a persistent link is a legal alternative to scanning material under copyright or sharing a PDF version with your students, which generally require permission from the copyright holder. Using persistent links is copyright-friendly because the right to link directly to articles in most library databases has been negotiated for you by the library and environmentally-friendly because paper isn't wasted when an article is shared and read online.

**Students** can share links to articles when working with groups or return to an article they want to re-read.

**Staff and Faculty** members may wish to provide article links to colleagues and students in reading lists, email messages, online course outlines and Blackboard course pages.

Please remember that links to these resources should be provided only to George Brown College faculty, students and staff, and that anyone accessing these links will be required to **login using their GBC ID and password**. If you have questions about your login information, please consult: [georgebrown.ca/llc/usingthelibrary/off-campus-access/](http://www.georgebrown.ca/llc/usingthelibrary/off-campus-access/)

In addition to providing the **persistent link**, it is a best practice to include the **complete citation information**, for example: article title, author, periodical title, volume, issue, date, page range (depending on the type of resource) and the **database used** to find the item:

### **This means all persistent links that are posted or shared should include the following two components:**

### 1. **Citation Information**:

Doh, J. (2010). From the editors: Why aren't business schools more global and what can management educators do about it? *Academy of Management Learning & Education*, *9*(2), 165-168. Retrieved from Business Source Complete.

### 2. **Persistent Link:**

[https://login.gbcprx01.georgebrown.ca/login?url=http://search.ebscohost.com/login.aspx?direct=true&db=bt](https://login.gbcprx01.georgebrown.ca/login?url=http://search.ebscohost.com/login.aspx?direct=true&db=bth&AN=51428541&site=ehost-live&scope=site) [h&AN=51428541&site=ehost-live&scope=site](https://login.gbcprx01.georgebrown.ca/login?url=http://search.ebscohost.com/login.aspx?direct=true&db=bth&AN=51428541&site=ehost-live&scope=site)

#### **How are persistent links created?**

The creation of persistent links involves two basic components: 1) the permanent link found and obtained via the library databases and 2) the GBC specific off-campus prefix which provides continued access to all GBC students, faculty and staff.

Sometimes the persistent link obtained directly from the database will include the GBC specific prefix, but other times students, faculty and staff will have to manually add the GBC prefix.

# **Instructions on creating persistent links will vary depending on which database is being used, so please check the specific instructions below.** Databases can be accessed using the [library homepage.](http://georgebrown.ca/llc/)

If you require assistance with the process of creating persistent links, please contact your [Liaison Librarian](https://georgebrown.ca/uploadedFiles/GBCLLC/Pages/Home/Contact_Us/Liaison%20Librarians%20by%20Program.pdf) who may refer you to [Copyright Services,](http://www.georgebrown.ca/llc/research/copyright/) as appropriate.

# **[EBSCO](https://login.gbcprx01.georgebrown.ca/login?url=http://search.ebscohost.com/login.aspx?authtype=ip,uid&profile=ehost) / [Search Everything](https://login.gbcprx01.georgebrown.ca/login?url=http://search.ebscohost.com/login.aspx?direct=true&site=eds-live&scope=site&type=0&mode=and&lang=en&authtype=ip)**

Includes Academic Search Premier, Alt HealthWatch, Business Source Complete, Canadian Reference Centre, Canadian Points of View, CINAHL, ERIC, Health Source, Hospitality & Tourism Complete, MEDLINE, PsycARTICLES.

- 1. Perform a search and click the resource title.
- 2. Click on the  $\blacksquare$  "Permalink" button (in most EBSCO databases it can be found on the right hand side of the screen). A Permalink text box will appear with a link inside it.

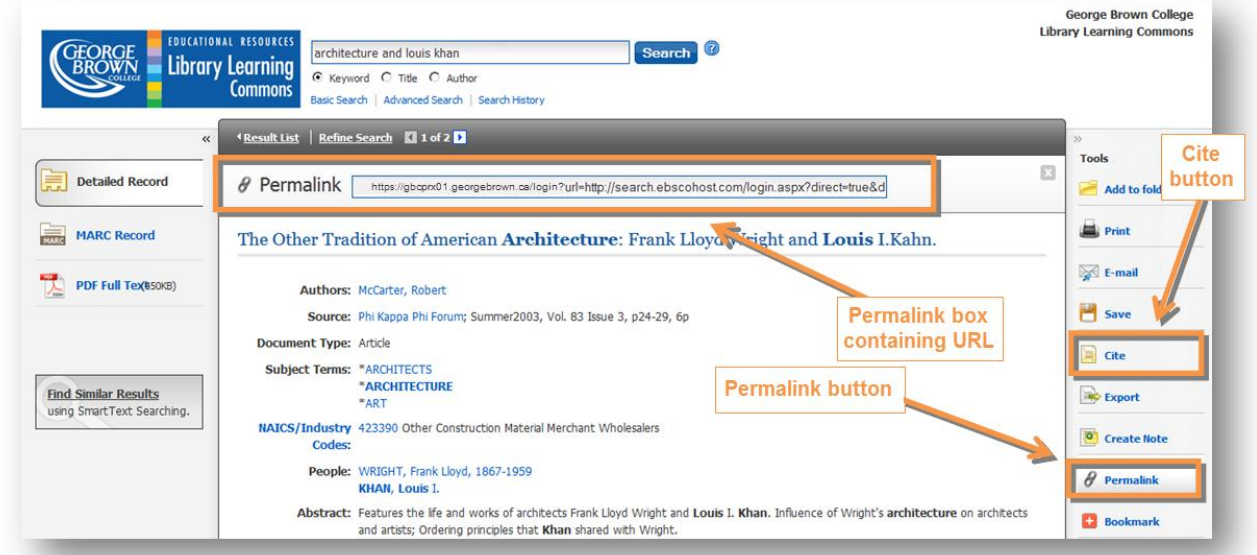

3. These links already contain the GBC specific prefix, so simply copy and paste the URL into your syllabus, email, or Blackboard course page, along with the complete citation information.

### **[ProQuest](https://login.gbcprx01.georgebrown.ca/login?url=http://search.proquest.com/)**

Includes Canadian Newsstand, CBCA Complete, ProQuest Nursing & Allied Health Source.

- 1. Perform a search and click the  $\Box$  "Citation/Abstract" link under the resource title.
- 2. Locate the Document URL at the bottom of the page in the "Indexing (details)" section.
- 3. These links already contain the GBC specific prefix, so simply copy and paste the URL into your syllabus, email, or Blackboard course page, along with the complete citation information, provided by the Cite function.

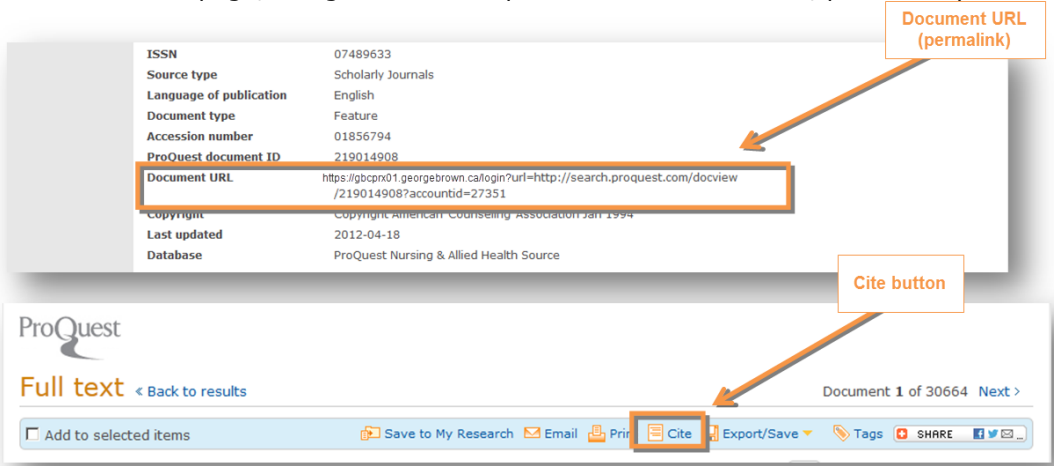

## **[Gale](https://login.gbcprx01.georgebrown.ca/login?url=http://infotrac.galegroup.com/itweb/toro15002)**

Includes Academic Onefile, CPI. Q, Chilton Auto Repair Library, Culinary Arts Collection, Hospitality, Tourism and Leisure Collection, Criminal Justice Collection, Psychology eBooks, Virtual Reference Library.

- 1. Perform a search and click the resource title.
- 2. Click on the  $\blacksquare$  "Bookmark this Document" link and copy and paste the bookmark URL into your document.

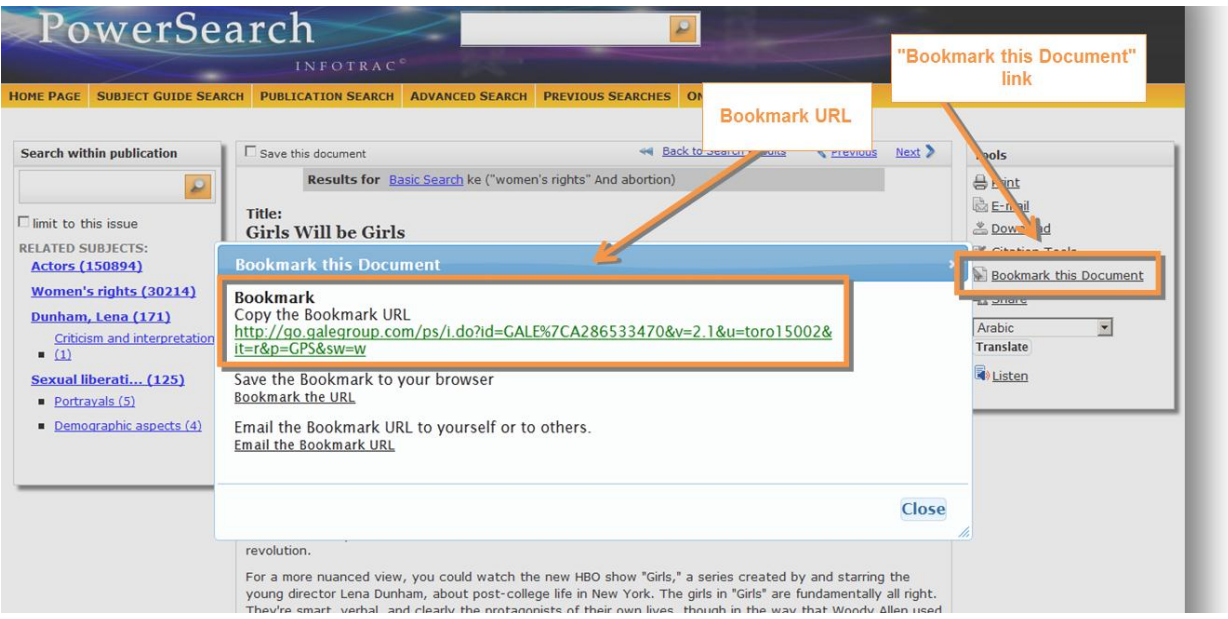

- 3. Once you have the bookmark URL, **you will have to add the GBC prefix**: https://gbcprx01.georgebrown.ca/login?url= so that it precedes the article link.
- 4. Remember to include both the link and the citation information; for example:

Talbot, Margaret (2012, April 16). Girls will be girls. *The New Yorker*, p. 39. Retrieved from Gale.

[https://login.gbcprx01.georgebrown.ca/login?url=http://go.galegroup.com/ps/i.do?id=GALE%7CA286533470&v=](https://login.gbcprx01.georgebrown.ca/login?url=http://go.galegroup.com/ps/i.do?id=GALE%7CA286533470&v=2.1&u=toro15002&it=r&p=GPS&sw=w%20) [2.1&u=toro15002&it=r&p=GPS&sw=w](https://login.gbcprx01.georgebrown.ca/login?url=http://go.galegroup.com/ps/i.do?id=GALE%7CA286533470&v=2.1&u=toro15002&it=r&p=GPS&sw=w%20)

n.

# **[OVID](https://login.gbcprx01.georgebrown.ca/login?url=http://ovidsp.ovid.com/autologin.html)**

Includes EBM, Books@OVID, and Journals@OVID.

1. Perform a search for full text articles and click the article title.

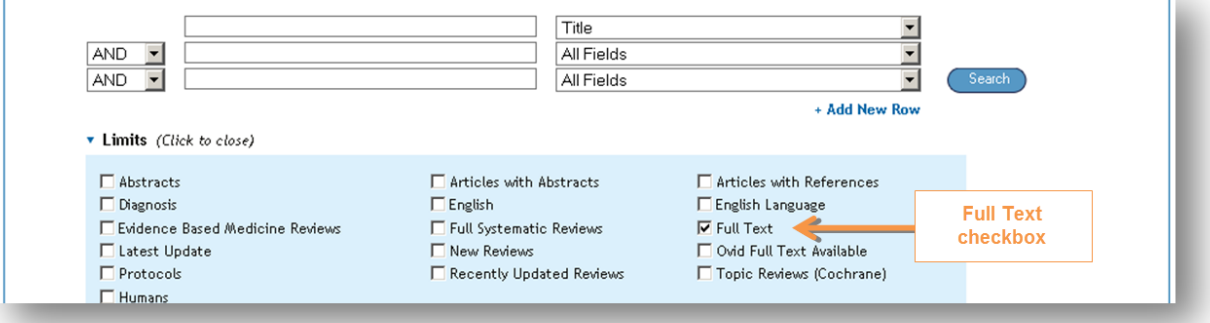

2. On the right hand side of the screen you will find the "Email Jumpstart" link. This will give you the article URL: http://ovidsp.ovid.com/ovidweb.cgi?T=JS&CSC=Y&NEWS=N&PAGE=fulltext&AN=00152192-201605000- 00006&LSLINK=80&D=ovft

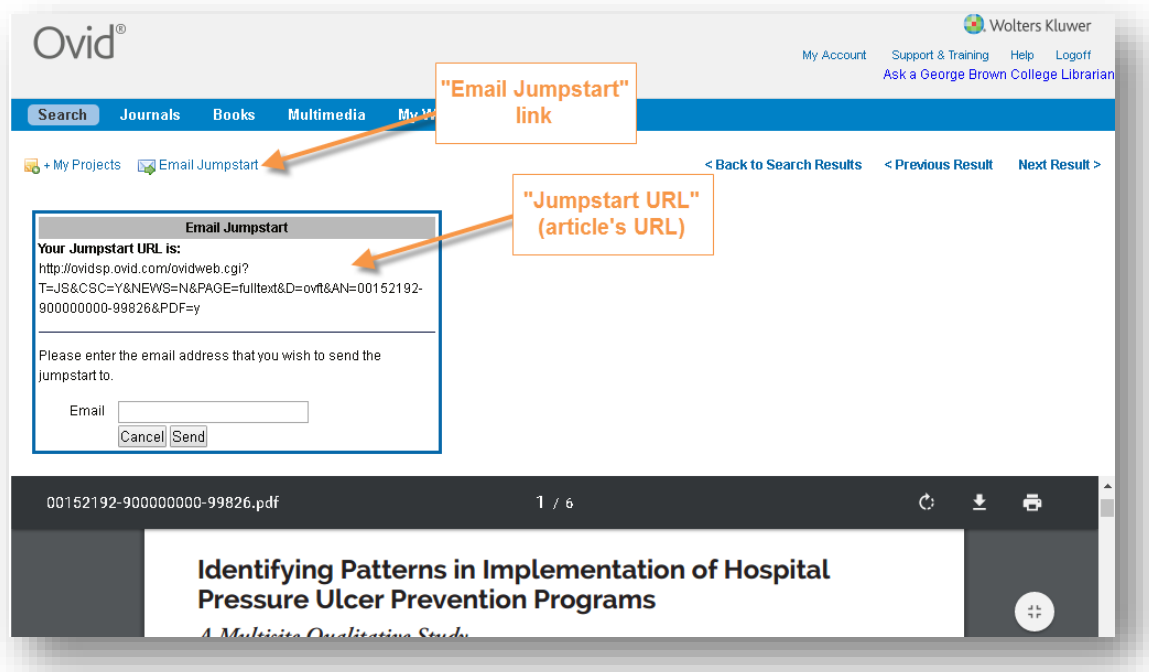

3. Once you have the OVID link, **you will have to add the GBC prefix**: https://login.gbcprx01.georgebrown.ca/login?url= so that it precedes the article link to make:

[https://login.gbcprx01.georgebrown.ca/login?url=http://ovidsp.ovid.com/ovidweb.cgi?T=JS&CSC=Y&NEWS=](https://login.gbcprx01.georgebrown.ca/login?url=http://ovidsp.ovid.com/ovidweb.cgi?T=JS&CSC=Y&NEWS=N&PAGE=fulltext&AN=00152192-201605000-00006&LSLINK=80&D=ovft) [N&PAGE=fulltext&AN=00152192-201605000-00006&LSLINK=80&D=ovft](https://login.gbcprx01.georgebrown.ca/login?url=http://ovidsp.ovid.com/ovidweb.cgi?T=JS&CSC=Y&NEWS=N&PAGE=fulltext&AN=00152192-201605000-00006&LSLINK=80&D=ovft)

4. Remember to include both the link and the citation information. Please note that OVID does not provide formatted citations so you will have to create your own.

# **[ScienceDirect](https://login.gbcprx01.georgebrown.ca/login?url=http://www.sciencedirect.com/college/search)**

- 1. Perform a search for articles using the "Subscribed Journals" limiter to access the full text, then click the article title.
- 2. Below the title will be a hyperlink to the article which includes the article's DOI. Right click on the hyperlink, select the "Copy Hyperlink" option and then paste as text.

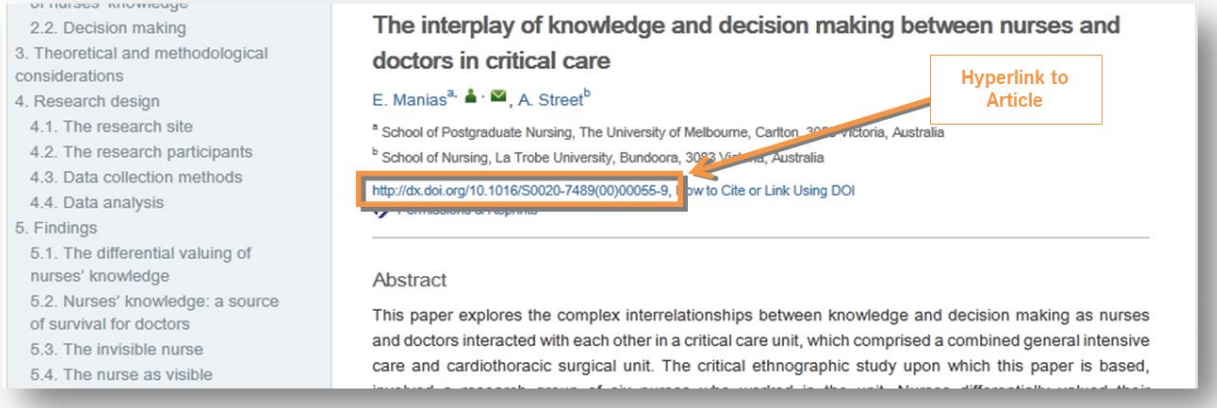

- 3. Once you have the article link, **you will have to add the GBC prefix**: https://login.gbcprx01.georgebrown.ca/login?url= so that it precedes the article link.
- 4. Remember to include both the link and the citation information. Please note that ScienceDirect does not provide formatted citations so you will have to create your own.